AS500173

# **Revit Drawing Production—Let's Make It Easy!**

Joao Teixeira **DiRoots** 

#### **Learning Objectives**

- Learn how to batch create Sheets and place Views on Sheets
- Learn how to use Excel to manage Sheets and Views (create, update, change parameters, assign revisions, and more)
- Learn how to print in bulk Sheets and Views to PDF, DWG, IFC, and more, using a specific naming convention
- Learn a new workflow to reduce the drawing production time by up to 90%

#### **Description**

Do you ever wonder why it's so time-consuming to create drawings sheets; place views; and print to PDF, DWG™, and other file formats? If so, this is the right class for you. We will teach you how to automate many parts of this process using various Revit enhancements (SheetGen and ProSheets) and Microsoft Excel. By the end of this class, you'll be able to disrupt the traditional approach and implement a new, super-effective workflow that will make your work more productive and efficient.

#### **Speaker(s)**

João Teixeira is working as Product and Client Manager. He is the Head of Customer Support for all DiRoots products, including the well-known free Revit Add-ins. Since 2017 he has been studying the AEC industry and Autodesk products to understand the market needs. In 2018, he became responsible for collecting market insights to help the Software Development Team on making data-driven decisions to create better products. João is also the Content Manager of DiRoots' promotional materials and training videos of its products. The opportunity to work closely with BIM Experts, Engineers, Architects, and Software Developers allowed him to acquire an overall knowledge of the AEC Industry, Revit workflows, and BIM processes.

#### **Learn how to batch create Sheets and place Views on Sheets**

Creating Sheets and placing Views is usually a very time-consuming and error-prone task. By using SheetGen (Revit Plugin) you can bulk create Sheets (name and numbering them, managing their parameters, etc.) and easily put your Views in the right place using a Sheet Template.

#### **How to get started with SheetGen**

SheetGen is a free Autodesk Revit Add-in to batch create Revit Sheets, place Views on Sheets based on a pre-defined template, and easily manage Sheet Revisions. It is a plugin developed by DiRoots and it can be downloaded [here.](https://diroots.com/revit-plugins/)

#### **Creating a Sheet Template**

The first step is to create one or several Sheet Templates that will be used to generate the new Drawing Sheets and later place the desired Views on them. A Sheet template is simply a Sheet with some views in place.

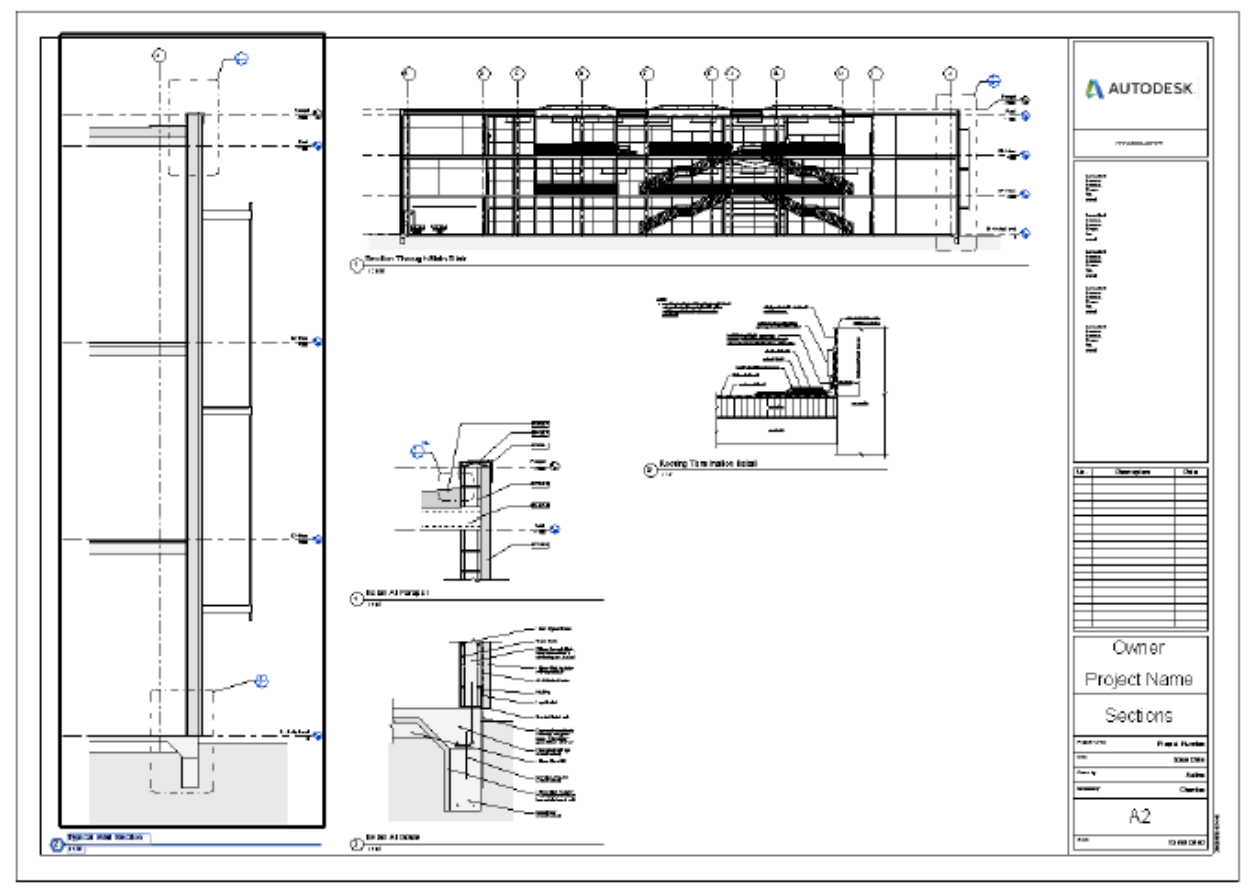

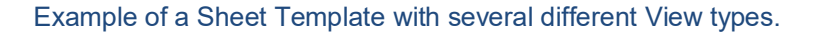

**Batch Creating Sheets**

1. Click on the "Add New Sheet" button

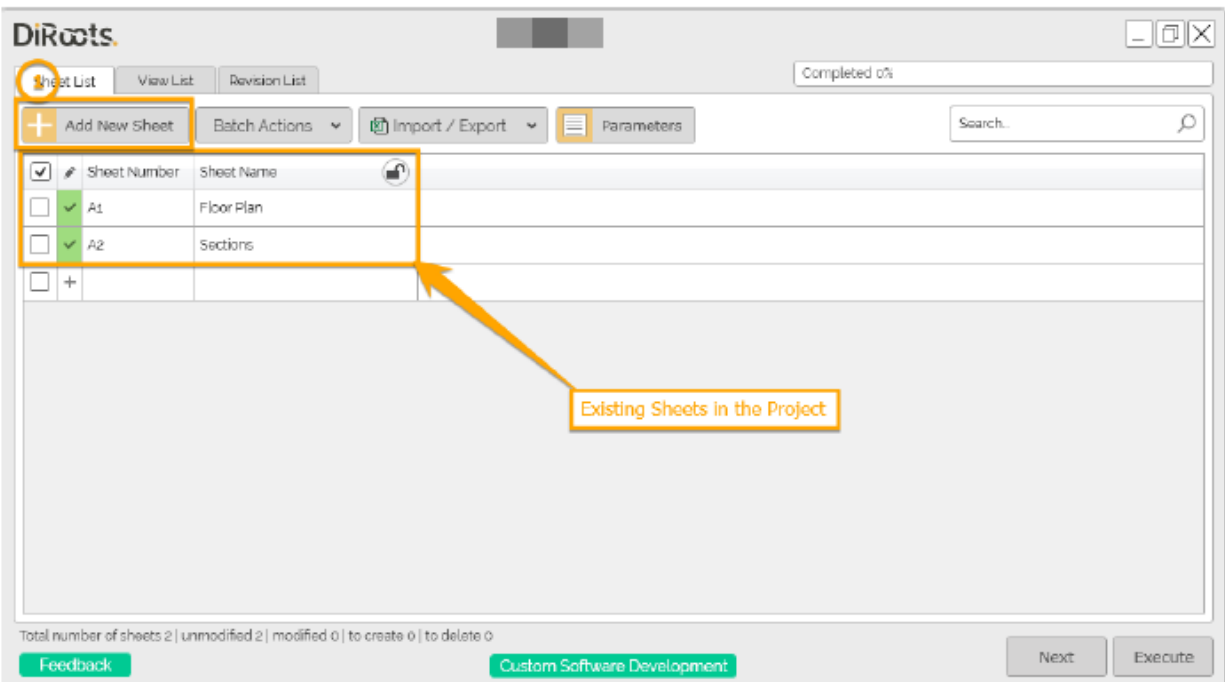

- 2. Choose the number of Sheets you want to create
- 3. Pick a Sheet Template
- 4. Click on the 'Create'

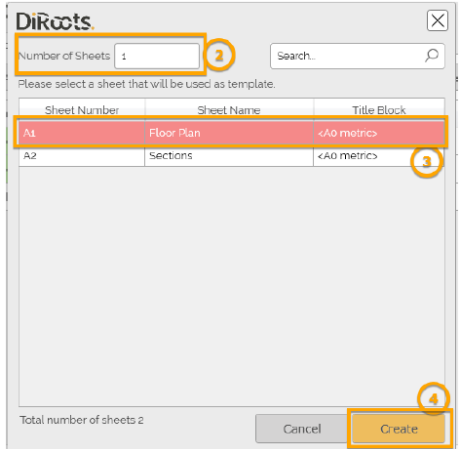

- 5. Double-click to edit the Sheet Number
- 6. Double-click to edit the Sheet Name
- 7. Click on the 'Execute' button to add the Sheets to the model

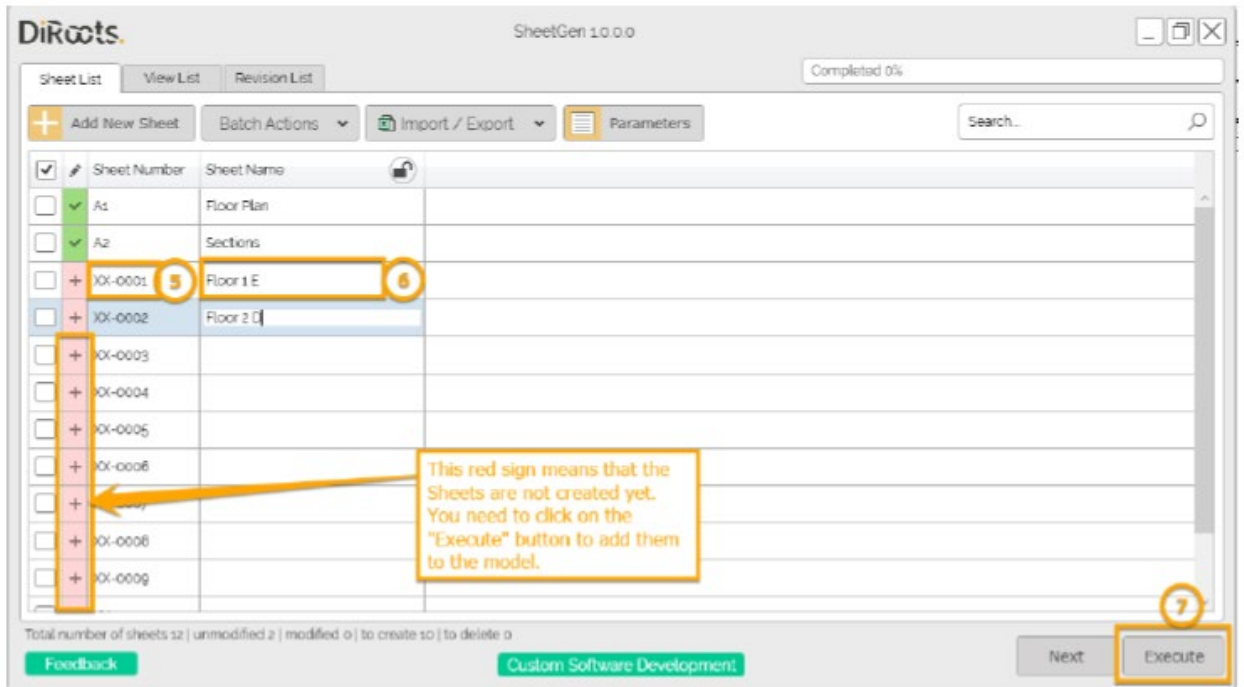

**Managing Sheets' parameters**

1. Click on the "Parameters" button

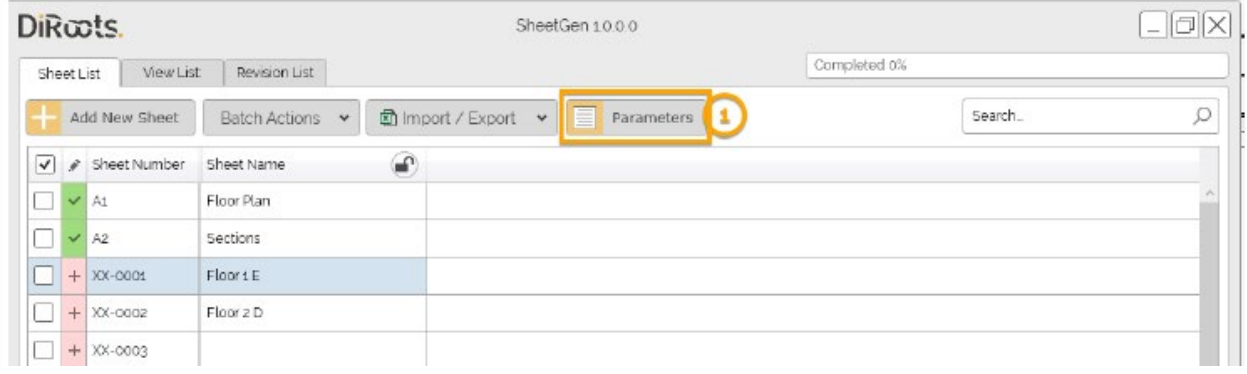

- 2. Pick the Revit project Parameters you want to add/edit from the list
- 3. Use the arrows to add or remove them
- 4. Click on the 'OK' button

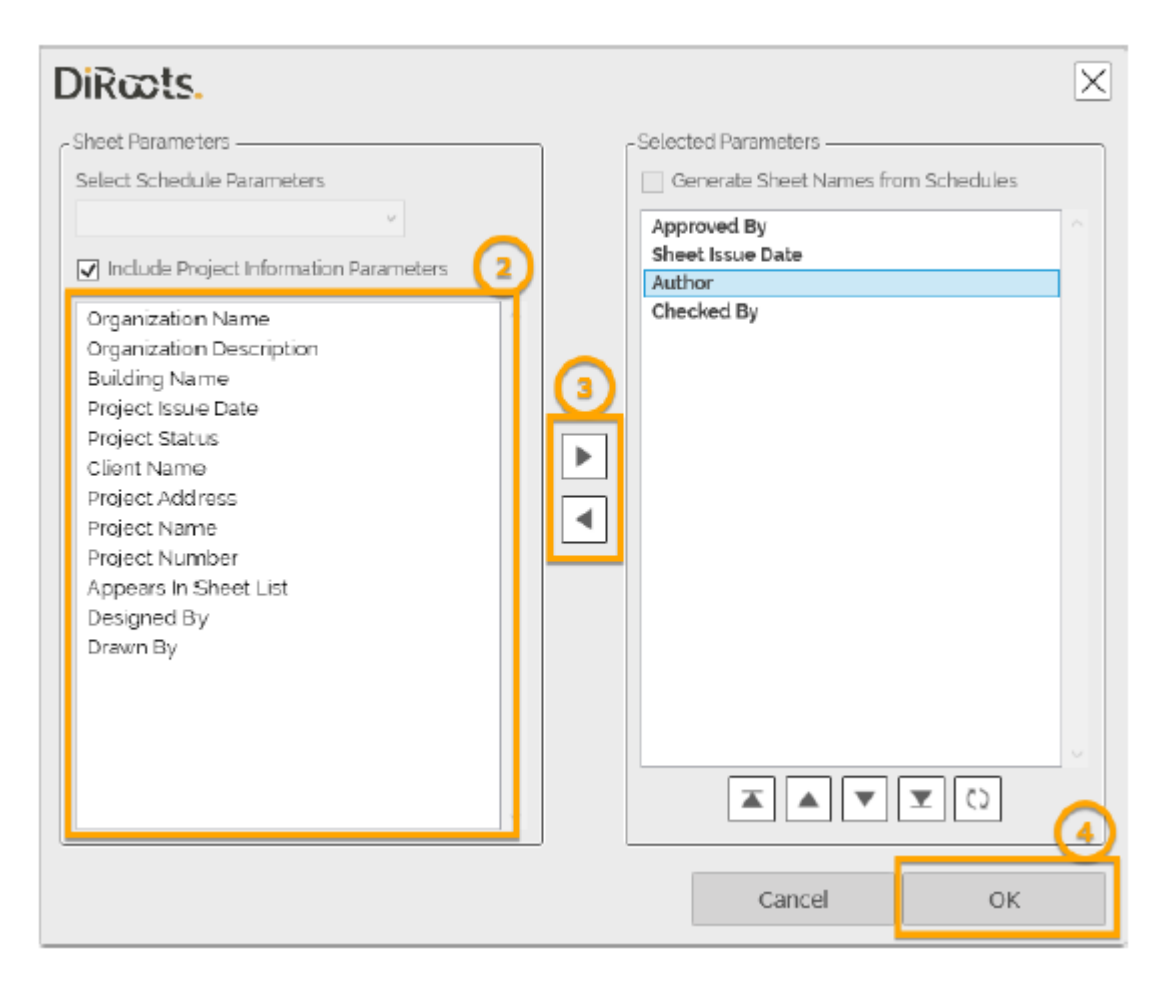

5. Double-click on the Parameters to start editing them

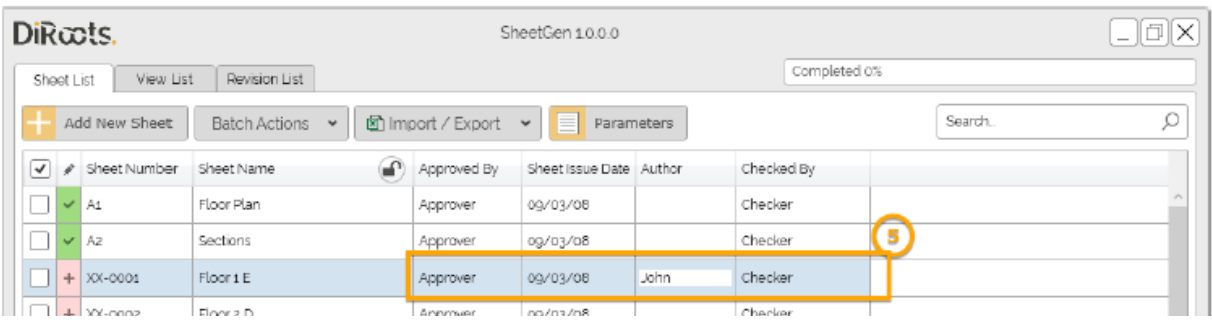

**Placing Views on Sheets**

SheetGen allows you to easily place your Views on the Sheets based on the previously selected template(s).

- 1. Click on the '…' button to place/edit the View
- 2. Filter the Views List by Type
- 3. Pick a View to put it in place
- 4. Click on the 'Select' button

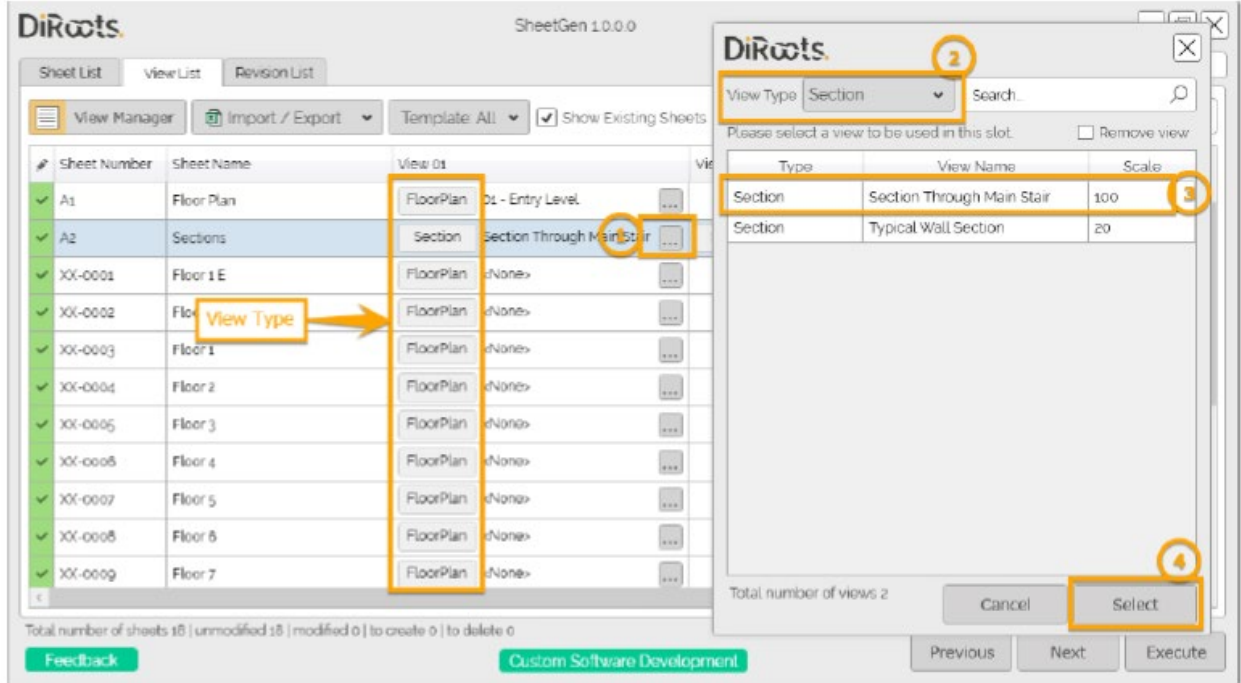

#### **How to use Excel to manage Sheets and Views (create, update, change parameters, assign revisions, and more)**

When you don't have many Sheets to create and edit, the plugin User Interface is more than enough to effectively do the job. However, when you have a big number of Sheets to create, using Excel will give you an extra boost!

**Exporting/Importing Sheets to Excel**

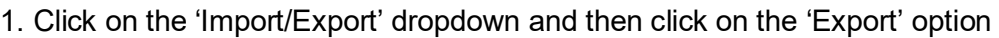

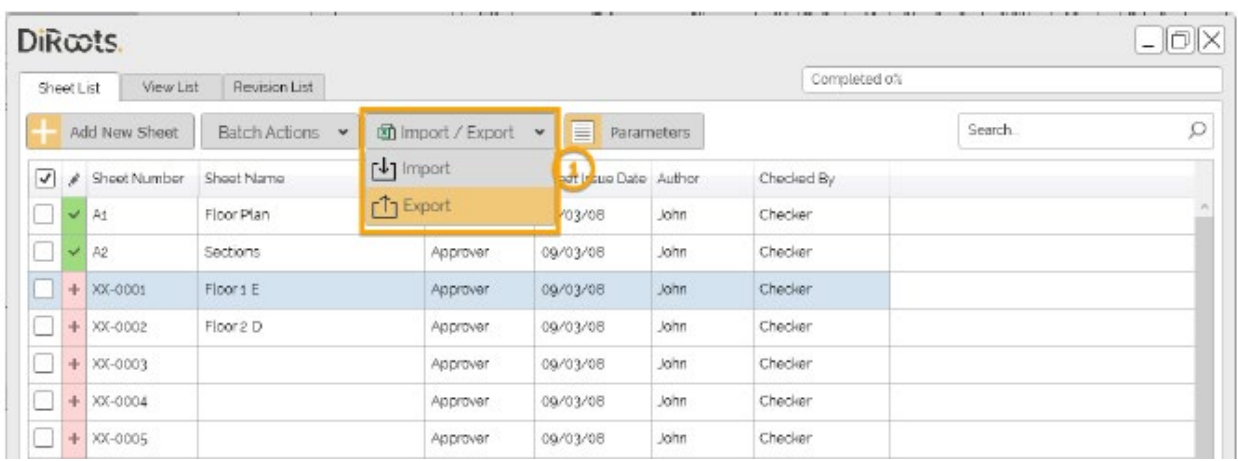

2. Open the spreadsheet to edit the data. You can also add new rows to create new Sheets (note: the Template and Sheet Number **must be filled** before importing back).

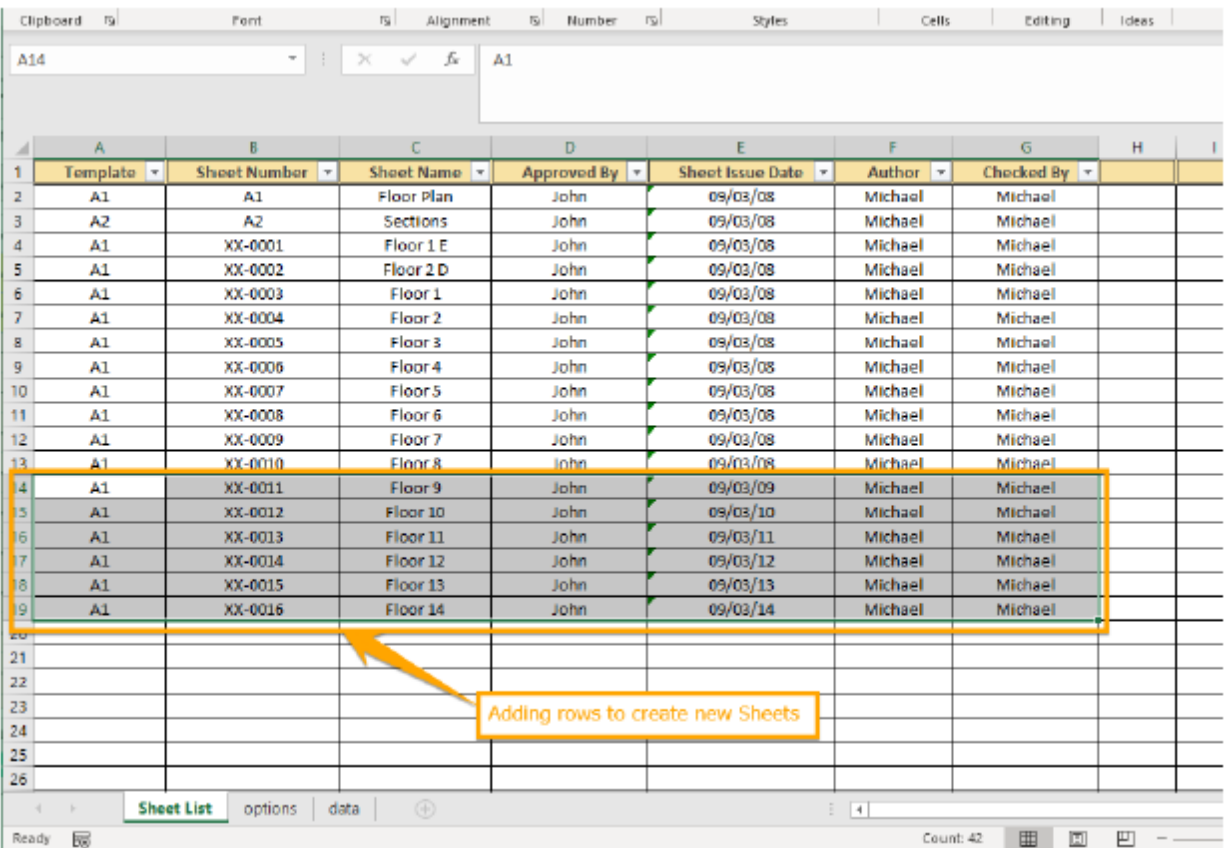

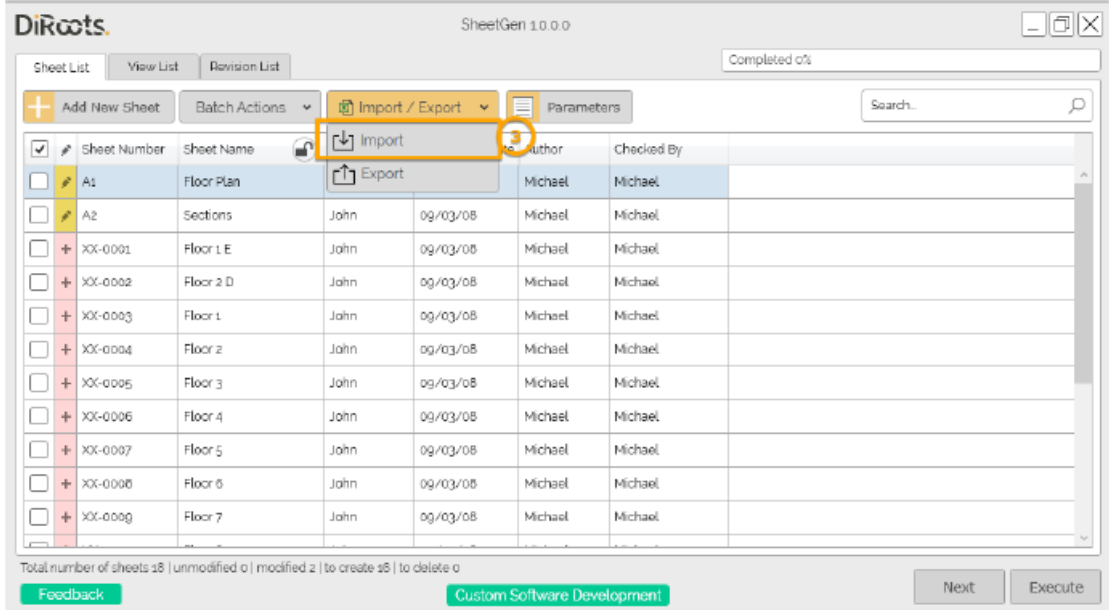

#### 3. Import the data back to Revit

4. Click on the 'Execute' button to create/update the Sheets

**Placing Views on Sheets using Excel**

Once again, placing Views on Sheets using the plugins' User Interface works well for small amounts of Sheets and Views. If you're working with a lot of Sheets and Views, SheetGen gives you the power and flexibility of Excel to handle this task.

1. Click on the Dropdown 'Import/Export' and choose the "Export" option

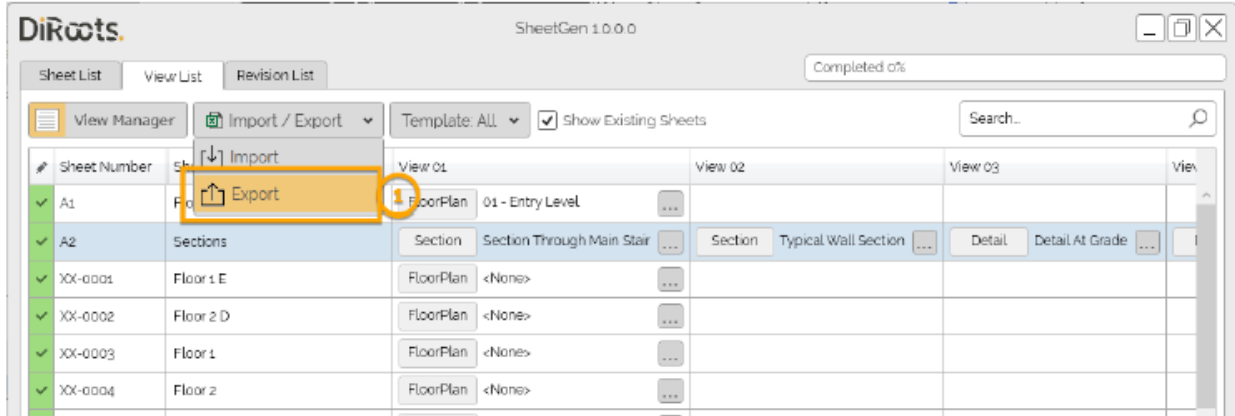

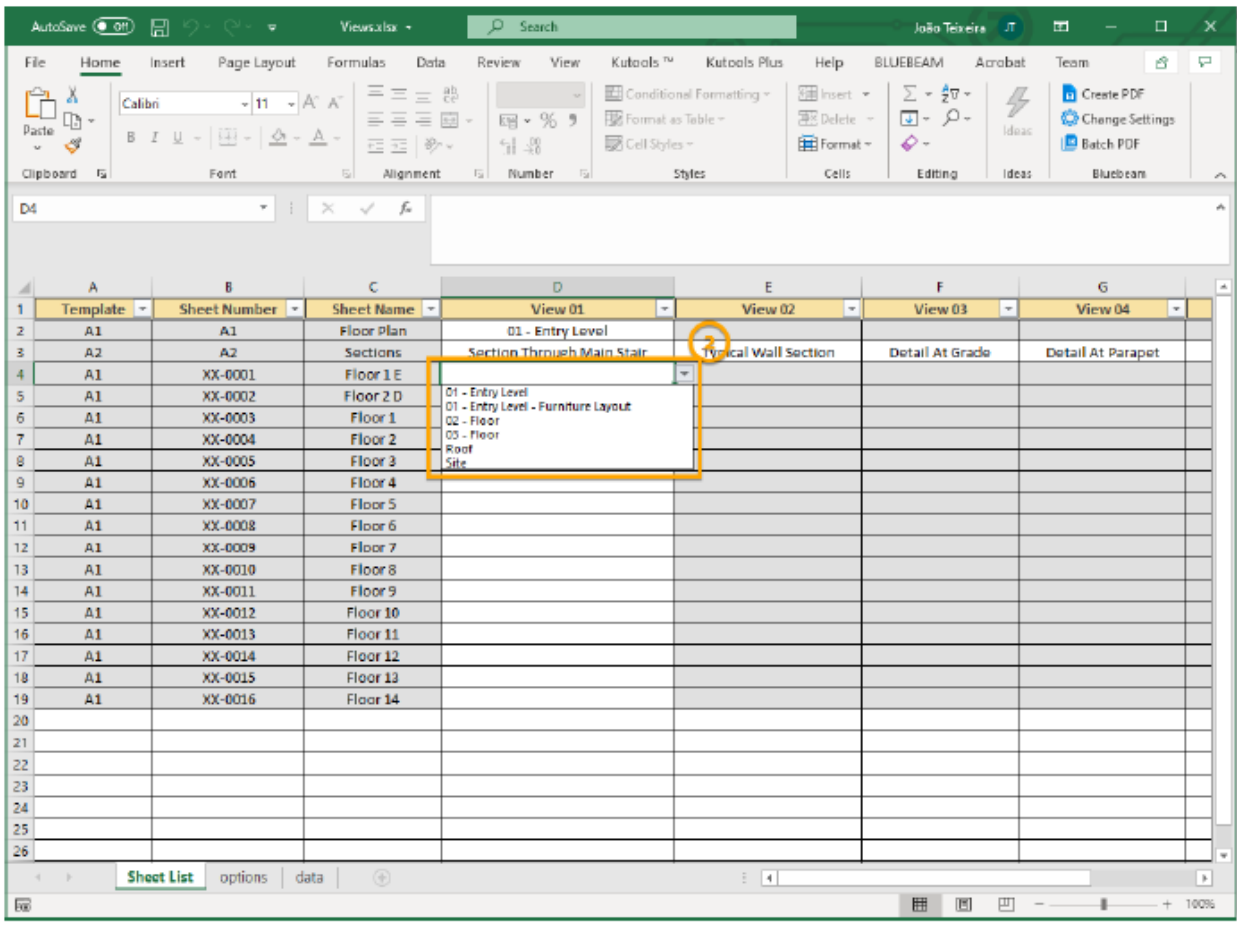

2. In Excel, click on the arrow down sign to select a view from the dropdown menu.

- 3. Click on the Dropdown 'Import/Export' and choose the 'Import' option
- 4. Click on the 'Execute' button to place the Views

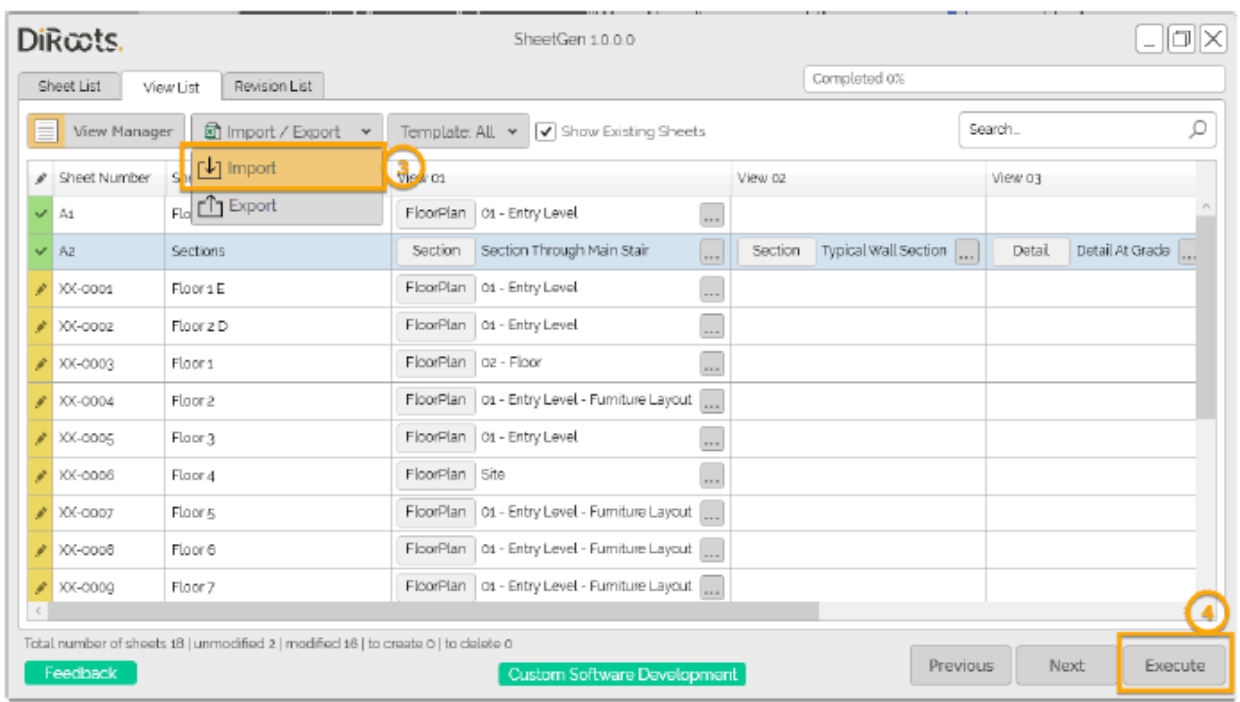

### **Managing Revisions**

Go to the Revisions tab and simply use the dropdown to assign or remove revisions.

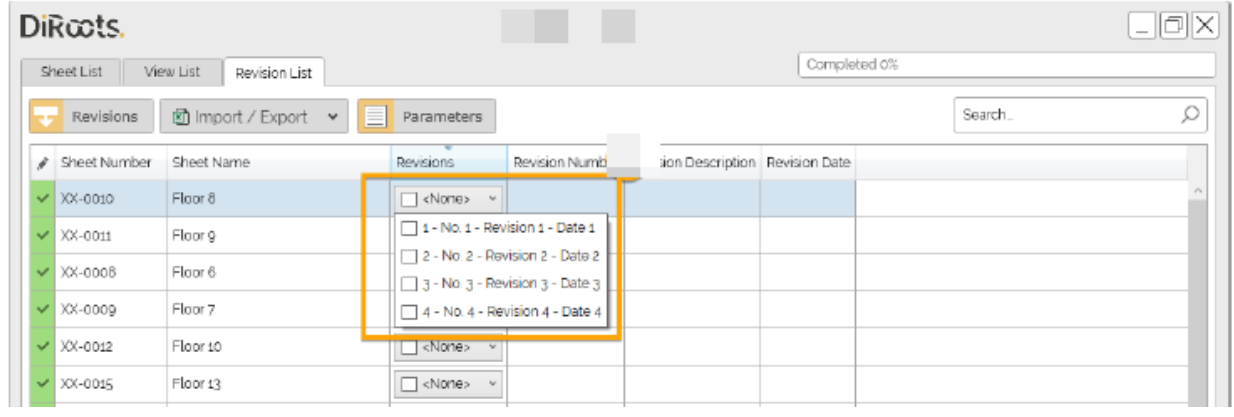

Alternatively, export to Excel, click on the arrow down sign to select a Revision from the dropdown menu.

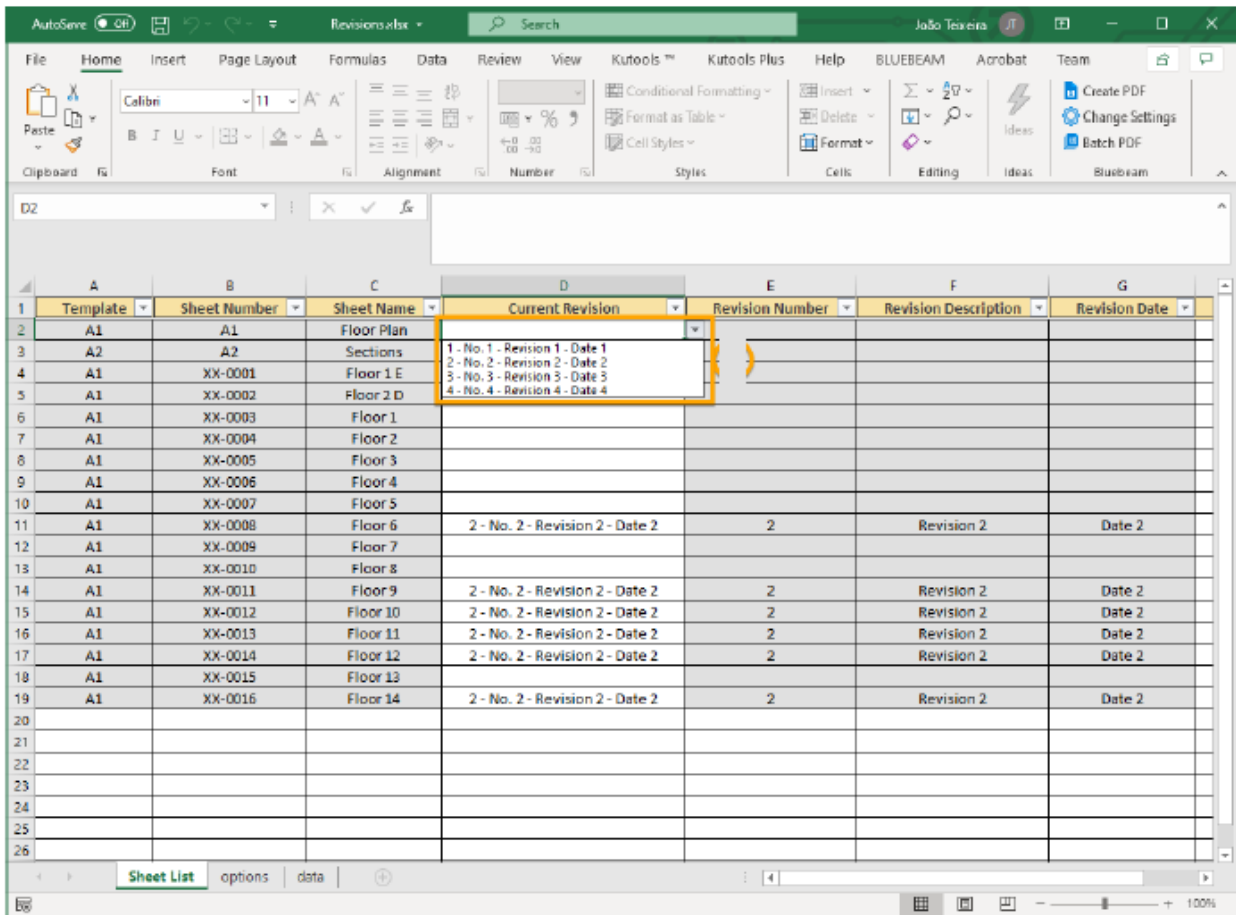

#### **How to batch print/export Sheets and Views to PDF, DWG, IFC, and more, using a specific naming convention**

Creating deliverables by exporting Sheets and Views to different files formats is usually a very time-consuming and error-prone task. Often, professionals need to export to several formats one by one and then rename the files to comply with some name convention (e.g., some company standard or an international BIM standard). By using ProSheets (Revit Plugin) you can batch export Views and Sheets to PDF, DWG, DGN, DWF, NWC, IFC, and Images (JPEG, PNG, TIFF, etc.).

#### **How to get started with ProSheets**

ProSheets is a free plugin for Autodesk Revit Add-in to batch export Views and Sheets to PDF, DWG, DGN, DWF, NWC, IFC, and Images (JPEG, PNG, TIFF, etc). It is a plugin developed by DiRoots and it can be downloaded [here.](https://diroots.com/revit-plugins/)

#### **Selecting the Sheets and Views**

The first step is to select which Sheets and Views you want to export.

The selection can be done manually going through the existing Sheets and Views or you can directly select a View/Sheet Set.

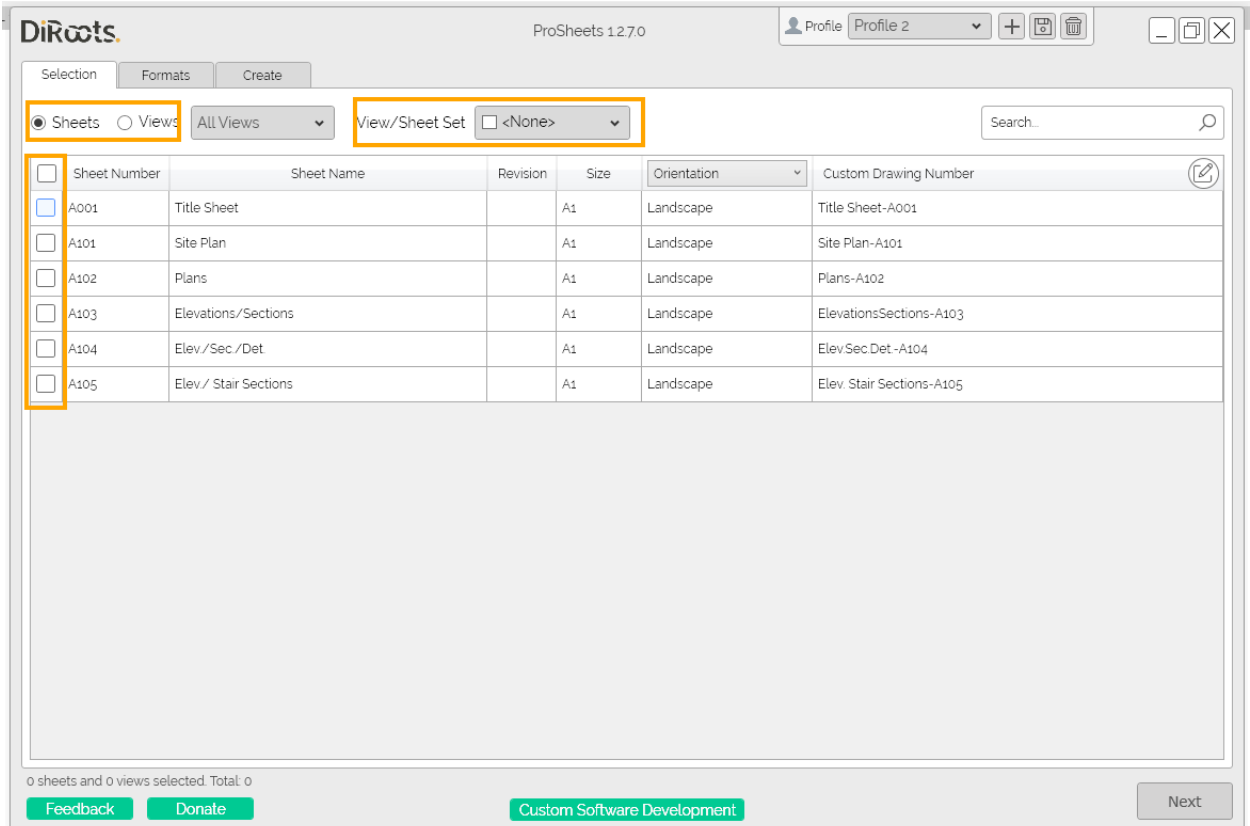

**Building the filename** 

The filename can be set using parameters from the Sheets/Views, Project Information parameters, or static custom parameters. These options provide you the flexibility to fully customize the filenames.

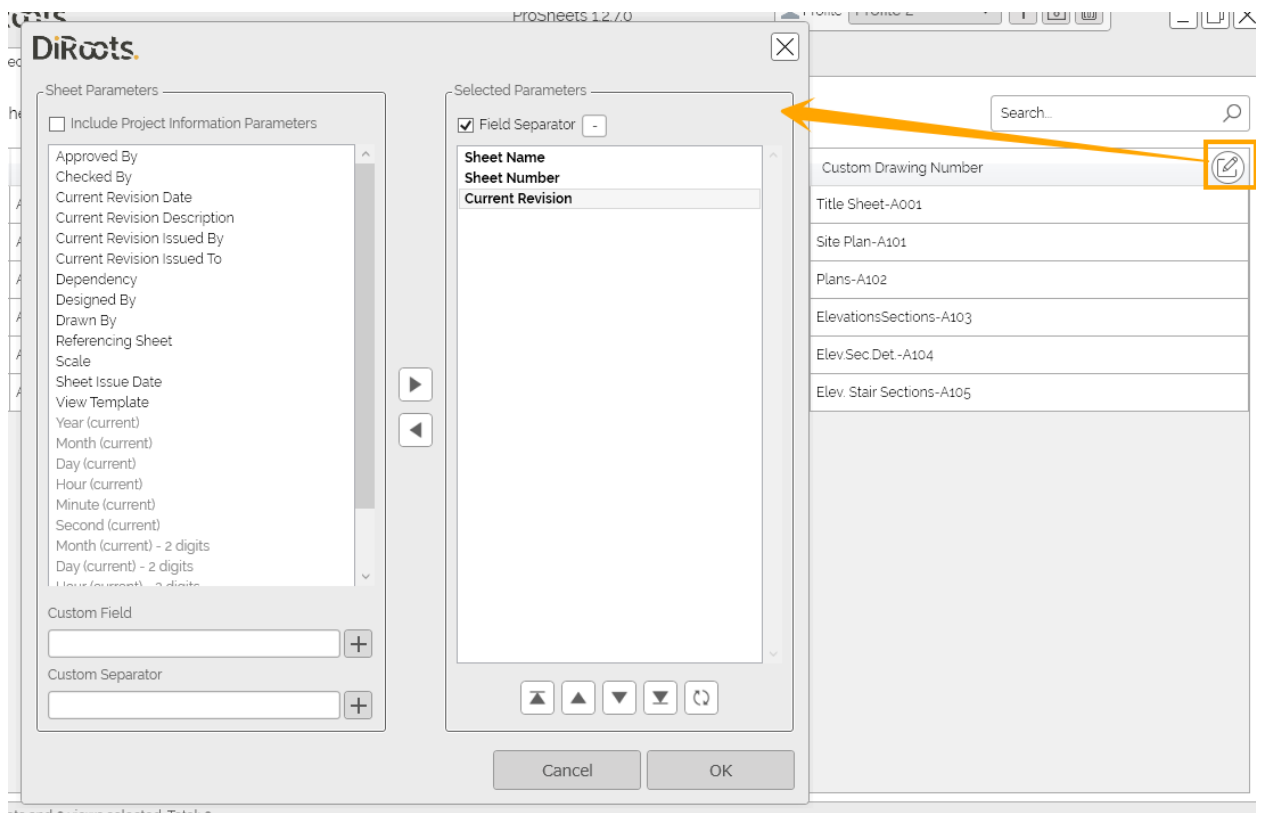

**Saving your filename convention to a Profile that can be saved and reused across your organization**

Just click on the save icon and name the profile.

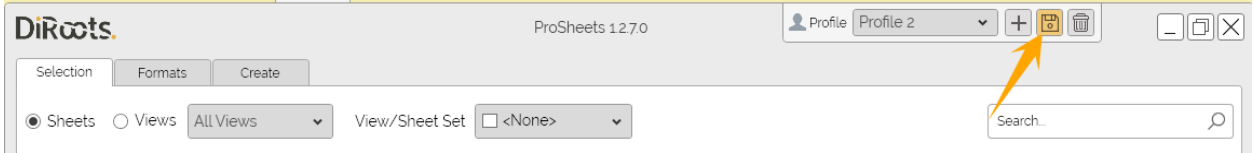

**Select the file formats that you want to export to**

Select the file formats and customize the settings. You can export Views and Sheets to PDF, DWG, DGN, DWF, NWC, IFC, and Images (JPEG, PNG, TIFF, etc.).

#### **Finally, export your Sheet and Views**

ProSheets will automatically recognize the width and height and orientation of the Sheets as per your Title Block dimensions. You can also manually change the dimensions. Click create and see your deliverables appearing in the selected location.

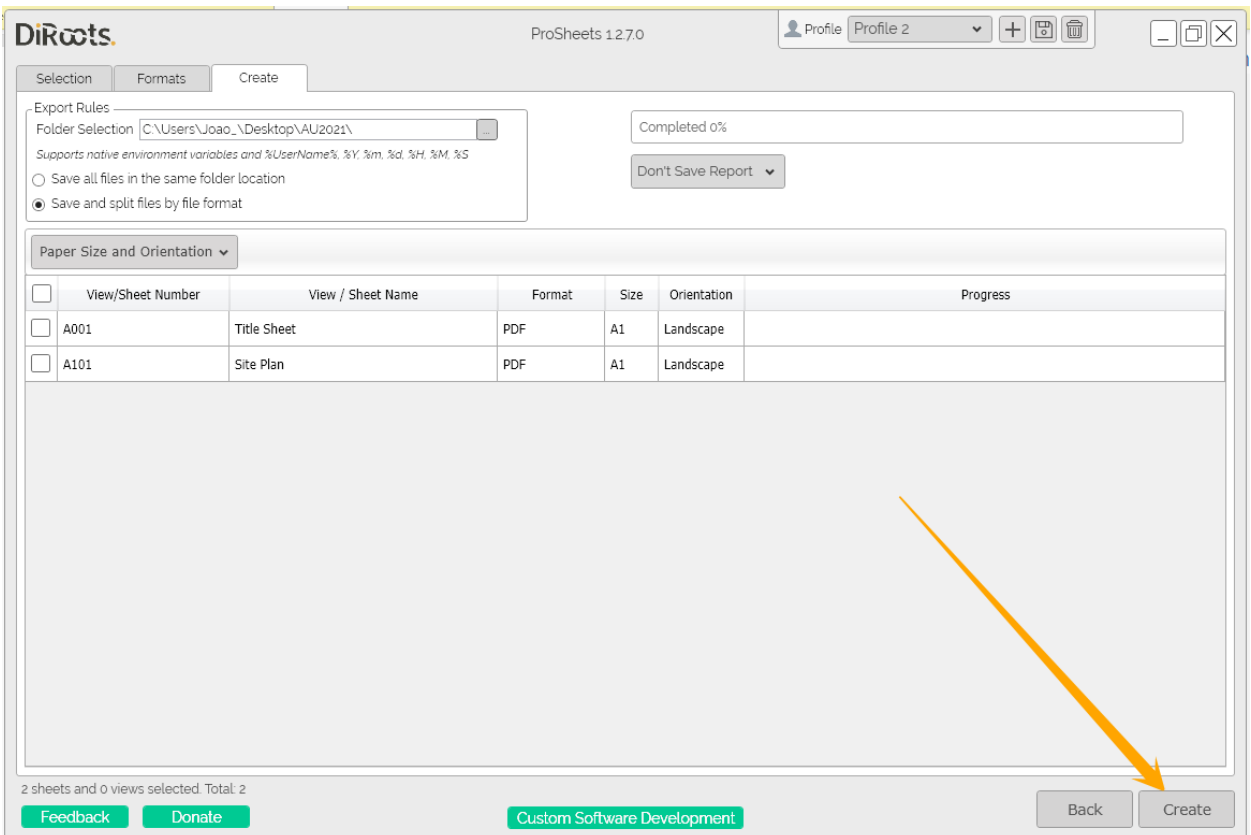